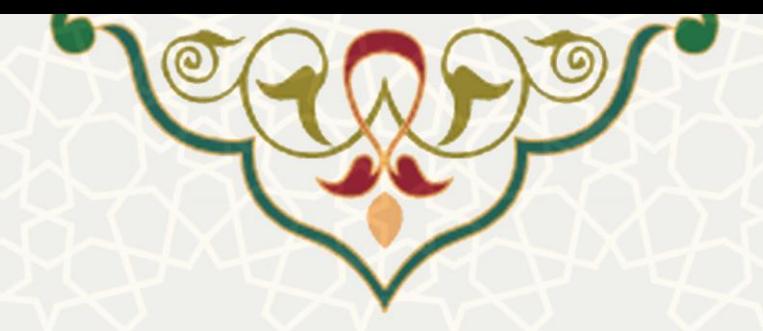

# **فرایند الکترونیکی ارزیابی صالحیت عموم ی کارکنان )کارشناسان هسته گزینش(**

<mark>نام</mark>: فرایند الکترونیکی ارزیابی صلاحیت عمومی کارکنان **نام سامانه مرجع**: سامانههای دانشگاه فردوسی مشهد )سدف(/ سامانه ارزیابی صالحیت عمومی **متولی**: حوزه ریاست دانشگاه / هسته گزینش **کاربران:** کارشناسان هسته گزینش

> **تاریخ استقرار:** 1397 **تاریخ آخرین توسعه:** دی 1400 **تاریخ تهیه مستند:** بهمن 1400 **توسعه و پشتیبانی:** اداره سامانههای کاربردی مرکز فناوری اطالعات و ارتباطات

> > **نسخه برنامه:** 1400 **مستندسازی کد:** خیر **مستندسازی دادهها:** بله **امکان اجرای مستقل سامانه )مستقل از سامانه های پویا(:** خیر

> > > **زبان برنامه نویسی:** PHP **پایگاه داده:** SQL My **فناوری:** LAMP

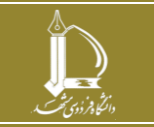

**فرایند الکترونیکی ارزیابی صالحیت عمومی کارکنان )کارشناسان هسته گزینش( h t t p : / / i c t . u m . a c . i r ارتباطات و اطالعات فناوری مرکز**

**صفحه 1 از 9**

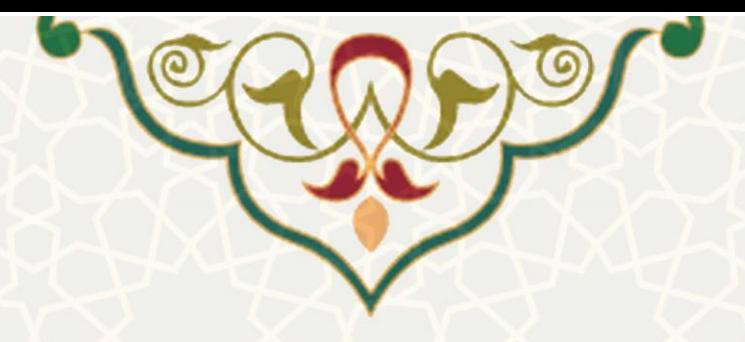

### **-1 معرفی**

در فرایند الکترونیکی ارزیابی صالحیت عمومی کارکنان نیاز است فعالیتهایی توسط کارشناساان هساته گازینش انجام گیرد که این فرایندها در سدف و سامانه ارزیابی صالحیت کارکنان، طراحی و پیاده سازی شده است.

## **-2 ویژگیها**

- امکان تعریف و ویرایش سواالت فرم ارزیابی
- امکان تعریف کد رمز برای دسترسی افراد ذیصالح به صورت محرمانه
	- امکان تعریف دوره ارزیابی
		- ایجاد فرم ارز یابی
	- مجموعه گزارشات کنترلی و آماری

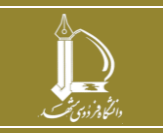

**فرایند الکترونیکی ارزیابی صالحیت عمومی کارکنان )کارشناسان هسته گزینش( h t t p : / / i c t . u m . a c . i r ارتباطات و اطالعات فناوری مرکز**

**صفحه 2 از 9**

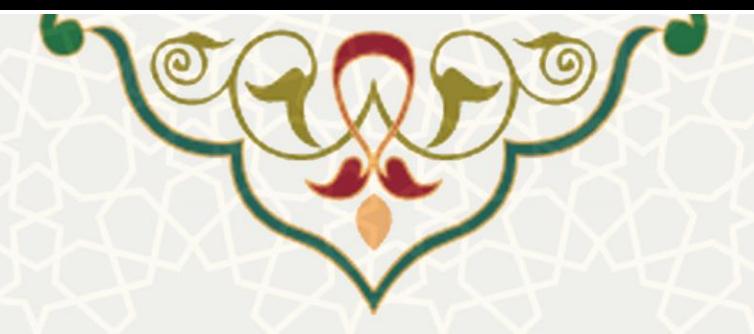

### **-3 فرآیندها**

### **1-3 -ایجاد کد رمز**

در فرآیند ارزیابی صلاحیت عمومی کارکنان، ممکن است نیاز باشد افـراد ذیصـلاحی بـه صـورت محرمانـه، فـرم ارزیابی برخی کارکنان را تکمیل کنند. به این منظور باید نام کاربری و کد رمز برای ایشاان تولیاد شاود. باه ایان منظور در سدف و سامانه ارزیابی صلاحیت عمومی کارکنان، از منوی عملیات پایـه، زیرمنـوی ایجـاد کـد رمـز را انتخاب کنید (شکل ٦-٣)، تا صفحه ایجاد کد رمز نمایش داده شود (شکل ٢-٣).

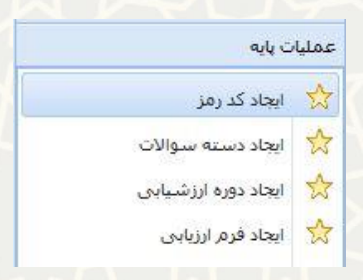

### <span id="page-2-0"></span>شکل 3-1 : منوی عملیات پایه در سامانه ارزیابی صالحیت عمومی کارکنان

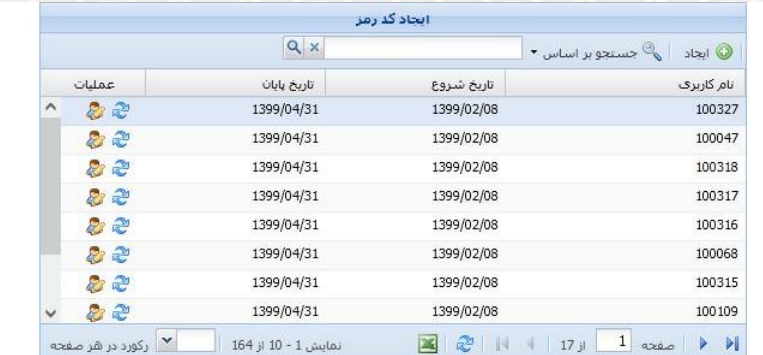

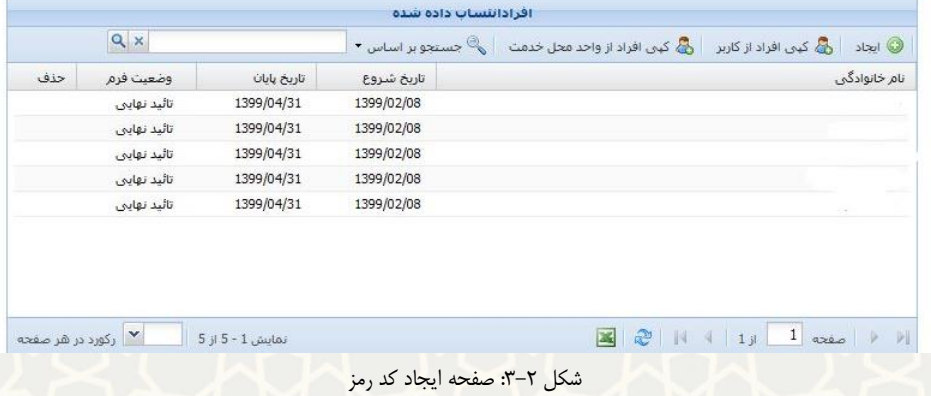

<span id="page-2-1"></span>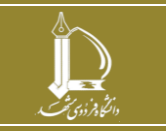

**فرایند الکترونیکی ارزیابی صالحیت عمومی کارکنان )کارشناسان هسته گزینش(**

**h t t p : / / i c t . u m . a c . i r ارتباطات و اطالعات فناوری مرکز**

**صفحه 3 از 9**

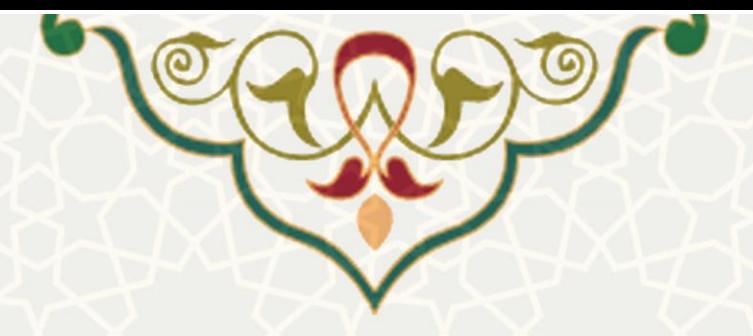

در این صفحه فهرست نامهای کاربری ایجاد شده را مشاهده میکنید. از قسمت <sup>19 ایجاد</sup>هی توانید نام کـاربری جدید ایجاد کنید. همچنین از قسمت <sup>نی</sup> نیز میتوانید رمز عبور جدید برا نام کاربری ایجـاد کنیـد. بـرای نسـبت دادن نام کاربری به فرمهای ارزیابی افراد از قسمت فهرست افراد انتساب داده شده را باز کنید. کارشناس میتواند فهرست افراد انتساب داده شده را از یک کاربر کپی کند ن<sup>هگ کهی افراد از کاربر</sup> و یا افراد یک واحد را از ان<mark>ت</mark>ک کنو. افراد از واحد محل خدمت انتخاب کند. وضعیت فرم هر فرد نیـز در ایـن صـفحه مشـخص شـده است.

### **2-3 -ایجاد دسته سواالت**

قبل از ایجاد فرم ارزیابی باید دسته سوالات و سوالات هر دسته را تعریف کنید. به این منظـور از منـوی عملیـات پایه و زیرمنوی ایجاد دسته سواالت [\)شکل 3](#page-2-0)-1(، صفحه ایجاد دسته سواالت را باز کنید [\)شکل 3](#page-3-0)-3(.

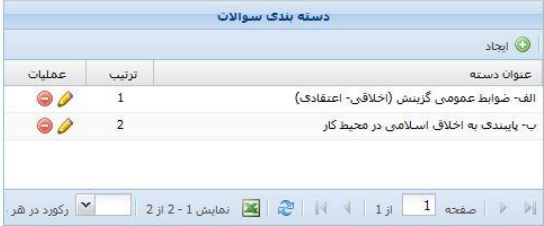

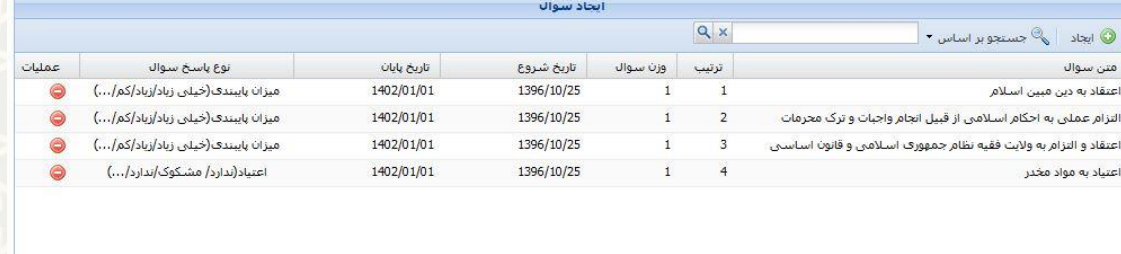

### <span id="page-3-0"></span> $\boxed{\mathbf{2}} \quad \mathbf{2} \quad \mathbf{N} \quad \mathbf{N} \quad \boxed{1} \quad \boxed{1} \quad \boxed{2} \quad \boxed{2}$

شکل ٣-٣: صفحه ایجاد دسته سوالات

در این صفحه فهرست دسته سواالت تعریف شده را مشاهده میکنید. از قسمت عملیات میتوانید مجموعه سوالات هر دسته را مشاهده و ویرایش کنید. از <sup>19 ایجاد</sup> بالای هر فهرست میتوانید مورد جدیـد اضـافه کنیـد. برای ویرایش هر مورد نیز دوبار ردیف مورد نظر را انتخاب کنید. برای حذف نیز را انتخاب کنید.

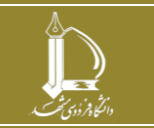

**فرایند الکترونیکی ارزیابی صالحیت عمومی کارکنان )کارشناسان هسته گزینش( h t t p : / / i c t . u m . a c . i r ارتباطات و اطالعات فناوری مرکز**

**صفحه 4 از 9**

نمایش 1 - 4 از 4 P از 4 M رکورد در هر صفحه

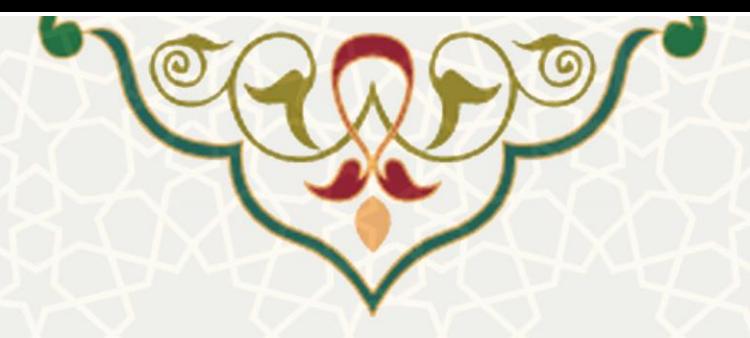

### **3-3 -ایجاد دورههای ارز شیابی**

ابتدای شروع دوره ارزشیابی باید دوره ارزشیابی جدید با زمانبندی مشخص ایجاد شود بـه ایـن منظـور از منـوی عملیات پایه (شکل ٦-٣) و زیرمنوی ایجاد دورههای ارزشیابی، صفحه دورههای ارزشیابی را باز کنید (شکل ۴-٣).

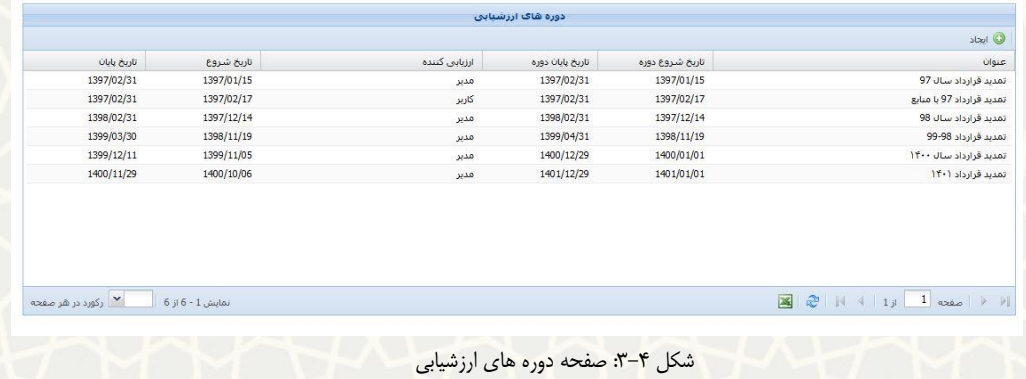

برای ایجاد دوره ، را انتخاب کنید. همچنین برای ویرایش، ردیف مورد نظر را دوبار انتخاب کنید.

### <span id="page-4-0"></span>**4-3 -ایجاد فرم ارزیابی**

پس از تعریف دوره ارزشیابی و دسته سوالات باید فرم ارزیابی ایجاد نمایید. به این منظور از منـوی عملیـات پایـه [\)شکل](#page-2-0) 3-[1\(](#page-2-0) و زیرمنوی ایجاد فرم ارزیابی، صفحه ایجاد فرم ارزیابی را باز کنید [\)شکل 3](#page-4-1)-5(.

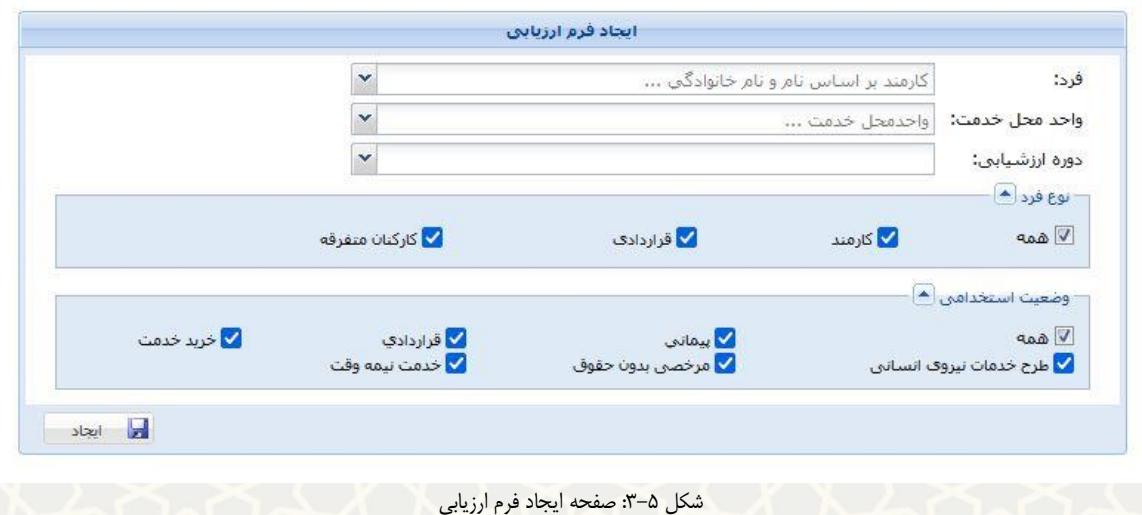

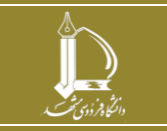

**فرایند الکترونیکی ارزیابی صالحیت عمومی کارکنان )کارشناسان هسته گزینش( h t t p : / / i c t . u m . a c . i r ارتباطات و اطالعات فناوری مرکز**

<span id="page-4-1"></span>**صفحه 5 از 9**

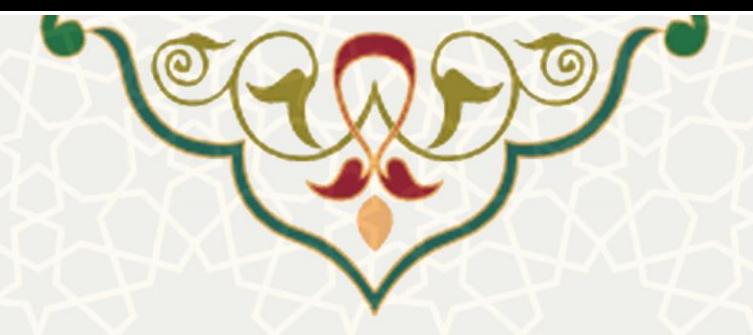

**-4 گزارشات**

**1-4 - ارزیابی جامع کارکنان** 

برای استخراج اطلاعات جامع ارزیابی در هـر دوره از منـوی گزارشـات (شـكل ١-۴) و زیرمنـوی ارزیـابی جـامع کارکنان، فرم گزارش را باز کنید [\)شکل 4](#page-5-1)-2(.

<span id="page-5-0"></span>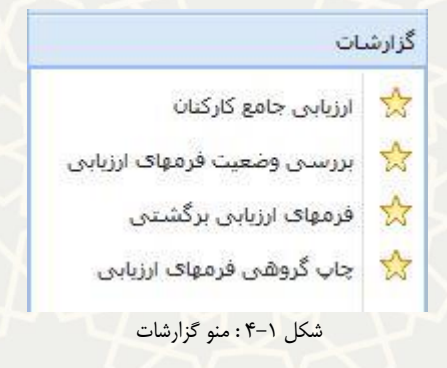

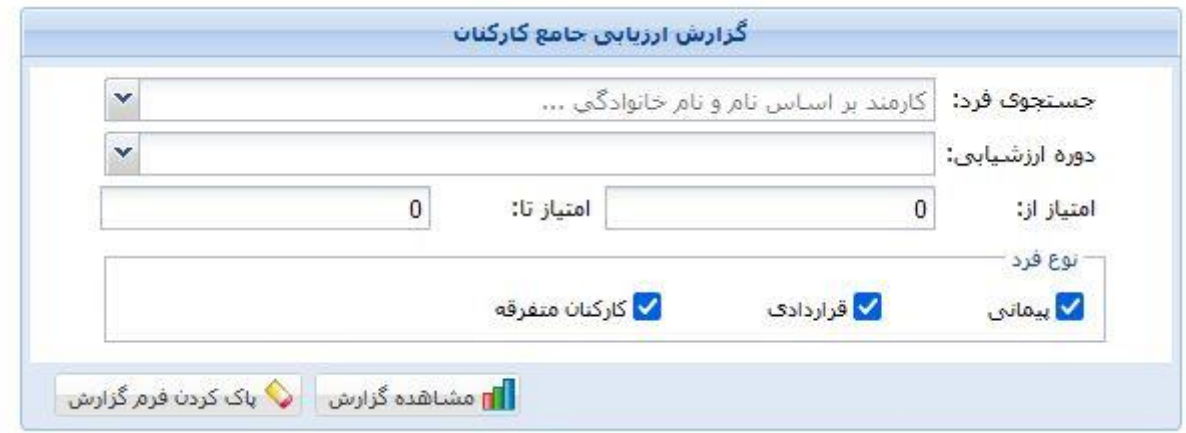

<span id="page-5-1"></span>شکل :4-2 صفحه گزارش ارزیابی جامع کارکنان

در نتیجه استخراج شده امتیاز را انتخاب کنید تا جزییات فرم را مشاهده کنید [\)شکل 4](#page-5-2)-3(.

<span id="page-5-2"></span>

| جزيبات                 |            | امتیازکاربر-۲ امتیاز<br>امتیازکاربر-۲ کاربر-۳ | امتياز<br>کاربر-۱           | امتيازا<br>مدير | دوره ارزیابی               | نام مدیر          | محل خدمت               | نام خانوادگی | نام | ردیف شماره<br>ددیف شناسایی |                |
|------------------------|------------|-----------------------------------------------|-----------------------------|-----------------|----------------------------|-------------------|------------------------|--------------|-----|----------------------------|----------------|
| تمايش                  | $^{\circ}$ |                                               | 0.00                        | 99.99           | تمديد قرارداد<br>$ Y-1 $   |                   | اداره<br>$\rightarrow$ |              |     |                            |                |
| تعابيتن                |            |                                               | <b>CARD COMPANY</b><br>0.00 | 0.00            | تمديد قرارداد<br>$1 + - 1$ | $\rightarrow$ 500 | اداره                  |              | 88  | 336                        | $\overline{2}$ |
| تماس<br><b>SERVICE</b> |            |                                               | 0.00                        | 99.99           | تمديد قرارداد<br>$ Y+1 $   |                   | ادارد                  |              |     | 109                        | $\overline{3}$ |

شکل :4-3 نتیجه گزارش ارزیابی جامع کارکنان

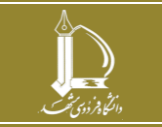

**فرایند الکترونیکی ارزیابی صالحیت عمومی کارکنان )کارشناسان هسته گزینش(**

**h t t p : / / i c t . u m . a c . i r ارتباطات و اطالعات فناوری مرکز**

**صفحه 6 از 9**

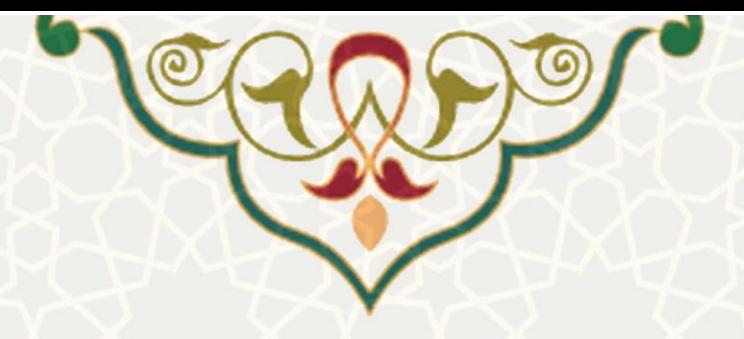

## **2-4 - گزارش بررسی وضعیت فرمهای ارزیابی**

برای اطالع از وضعیت فرمها در هر دوره از منوی گزارشات [\)شکل 4](#page-5-0)-1( و زیرمناوی بررسای وضاعیت فرمهاای ارزیابی، فرم گزارش را باز کنید (شکل ۴-۴). دوره ارزیابی و فیلدهای مورد نظر را انتخاب کنید و جسـتجو نماییـد [\)شکل](#page-6-1) 4-[5\(](#page-6-1).

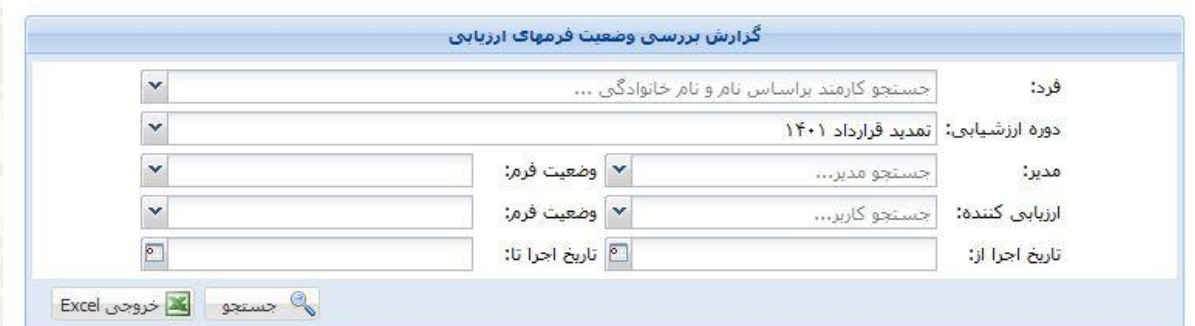

شکل :4-4 صفحه گزارش بررسی وضعیت فرمهای ارزیابی

<span id="page-6-0"></span>

| گزارش مدیریقی ارزیابی و صلاحیت کارکفان |                                     |                               |             |      |                       |               |                         |               |                  |        |  |
|----------------------------------------|-------------------------------------|-------------------------------|-------------|------|-----------------------|---------------|-------------------------|---------------|------------------|--------|--|
| ارزشیابی کاربر-۳                       | ارزشیابی کاربر-۲                    | ارزشیابی کاربر-۱              | عذير        |      | دوره ارزشيابي         | واحد محل خدمت | نام مدير                | نام خانوادگی  | شماره<br>شناسایی | ا ردیف |  |
| کاربر انتساب داده نشده<br>است          | كاربر انتساب داده نشده<br><b>GW</b> | كاربر انتساب داده نشده<br>است | تابید نهایی | 1401 | تمدید قرارداد<br>۱۴۰۱ | اداره         | $\mathcal{C}^{\bullet}$ |               |                  |        |  |
| کاربر انتساب داده نشده<br>است          | كاربر انتساب داده نشده<br>است       | کاربر انتساب داده نشده<br>است | بررسی نشده  | 1401 | تمدید قرارداد<br>۱۴۰۱ | اداره -       |                         | $\frac{1}{2}$ |                  |        |  |

شکل ۵-۴: نتیجه گزارش بررسی وضعیت فرمهای ارزیابی

**3-4 - فرم های ارزیابی برگشتی** 

<span id="page-6-1"></span>برای اطالع از فرمهای برگشتی در هر دوره از منوی گزارشات [\)شکل 4](#page-5-0)-1( و زیرمنوی فرمهای ارزیابی برگشتی، صفحه گزارش را باز کنید [\)شکل 4](#page-6-2)-6(.

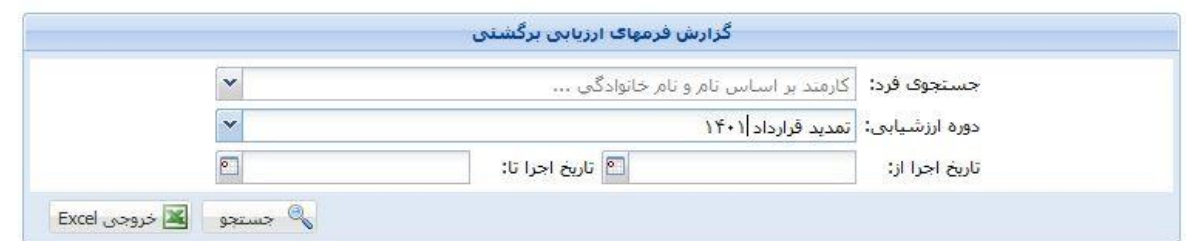

شکل ۶-۴: صفحه گزارش فرمهای ارزیابی برگشتی

در این صفحه دوره و فیلدهای مورد نظر را انتخاب کرده و جستجو نمایید [\)شکل 4](#page-7-0)-7(.

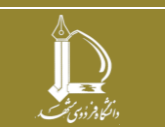

**فرایند الکترونیکی ارزیابی صالحیت عمومی کارکنان )کارشناسان هسته گزینش( h t t p : / / i c t . u m . a c . i r ارتباطات و اطالعات فناوری مرکز**

<span id="page-6-2"></span>**صفحه 7 از 9**

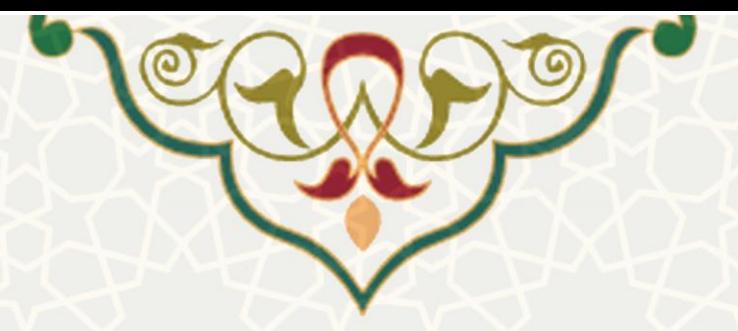

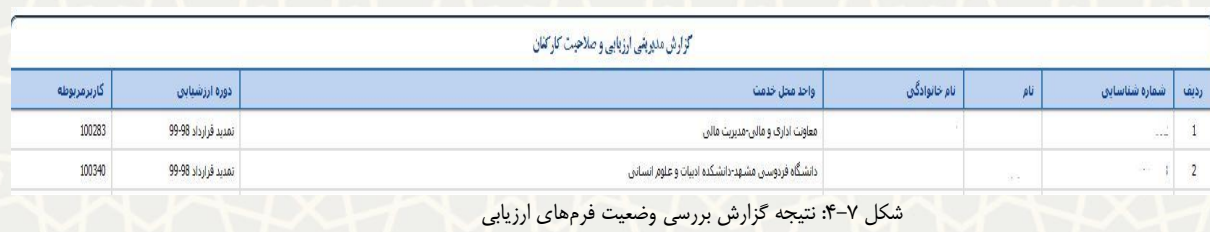

### **4-4 - چاپ گروهی فرمهای ارزیابی**

<span id="page-7-0"></span>برای چاپ فرمهای ارزیابی، از منوی گزارشات (شکل ۱–۴) و زیرمنوی چاپ گروهـی فرمهـای ارزیـابی، صـفحه مورد نظر را باز کنید [\)شکل 4](#page-7-1)-8(.

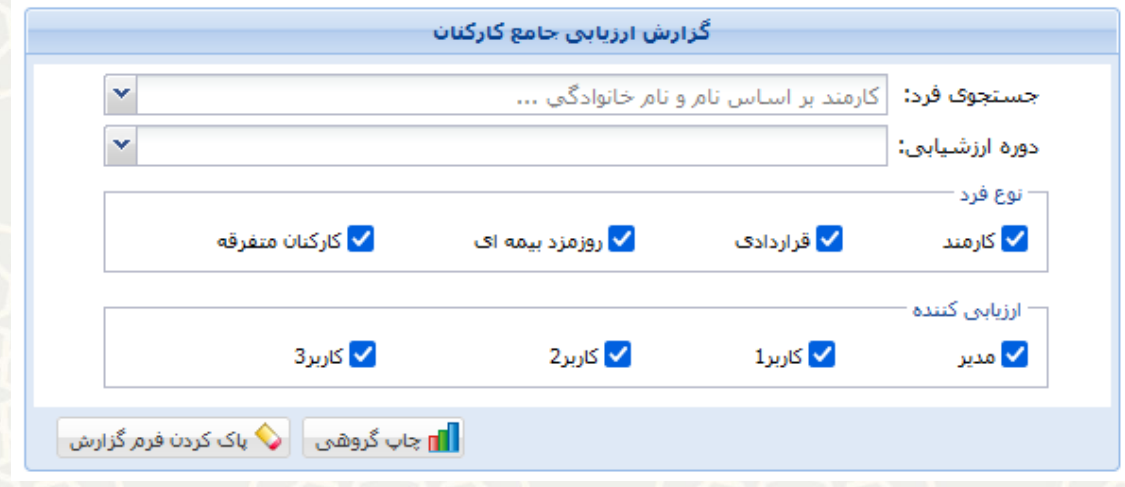

شکل ۸-۴: صفحه چاپ گروهی فرمهای ارزیابی

<span id="page-7-1"></span>در این صفحه با انتخاب دوره و فیلدهای مورد نظر، فرمها به صورت پشت سر هم چاپ میشود [\)شکل 4](#page-8-0)-9(.

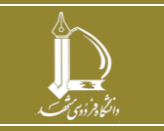

**فرایند الکترونیکی ارزیابی صالحیت عمومی کارکنان )کارشناسان هسته گزینش( h t t p : / / i c t . u m . a c . i r ارتباطات و اطالعات فناوری مرکز**

**صفحه 8 از 9**

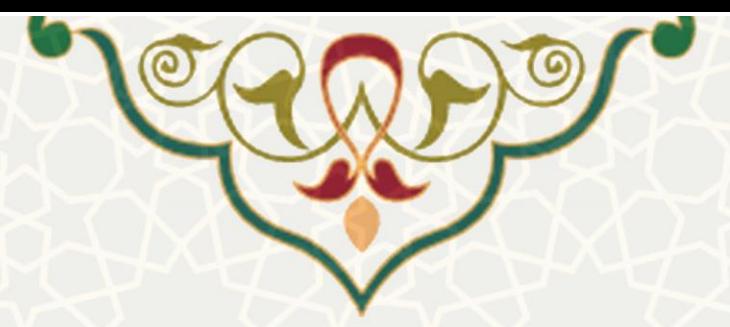

#### هسمه كرسس كاركبان

#### بسمه تعالى فرم ارزشیابی نیروهای بخش خصوصی همکار با دانشگاه نجات در راستان است. حضرت محمد (ص)

#### جناب آقاف إخانم سيدامين حسيني سنو

با عنایت به این که پرونده خانم/آقاد<br>تمدید قرارداد سال – در هسته گزینش دانشگاه مطرح می باشد لذا تقاضا می شود ضمن رعایت حدود شرعی و اخلاقی و در صورت لزوم با ذکر<br>تمدید قرارداد سال – در هسته گزینش دانشگاه مطرح می باشد لذا تقا

#### الف- ضوابط عموم ي كرينش (اخلاقي- اعتقادف)

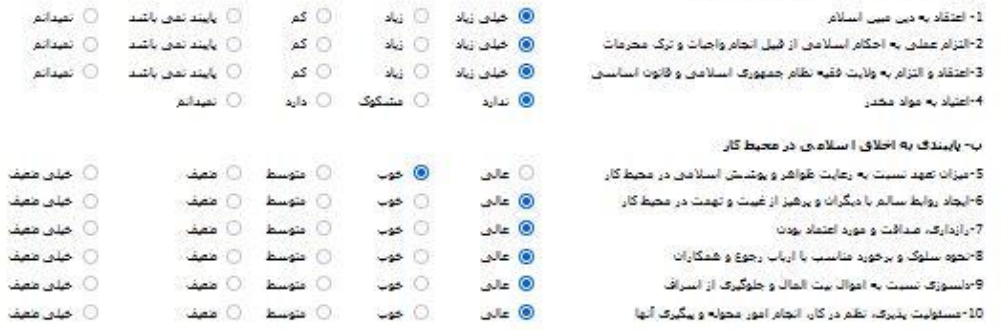

توضيحات ؛

 $^{22}$ 

#### سمه تعالى

#### فرم ارزشیابی نیروهای بخش خصوصی همکار با دانشگاه نجات در راستان است. حضرت محمد (ص)

#### کاربر محترم

هسمه كرستى كاركناب

کاربر محترم<br>با عنایت به این که پرونده خانم/آقای ۱۰۰٬۰۰۰ نیروی بخش خصوصی همکار با این دانشگاه (وقق ضوابط مربوطه)برای تمدید قرارداد سال - **1399** در<br>هسته گزینش دانشگاه مطرح می باشد لذا تقاضا می شود ضمن رعایت خدود شرعی و اخلا

#### الف- صوابط عموم ي كرينش (إخلاقي- اعتقادف)

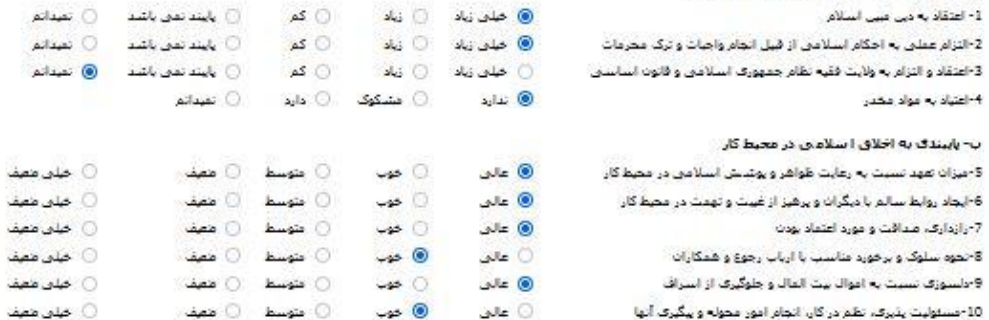

ارزشیابی توسط ارزبابی کننده دوم انجام نشده است<br>کاربرف به عنوان ارزبابی کننده سوم انصباب داده نشده است.

شکل ۹-۴: چاپ گروهی فرمها

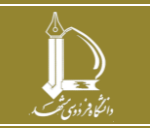

**فرایند الکترونیکی ارزیابی صالحیت عمومی کارکنان )کارشناسان هسته گزینش(**

**h t t p : / / i c t . u m . a c . i r ارتباطات و اطالعات فناوری مرکز**

<span id="page-8-0"></span>**صفحه 9 از 9**